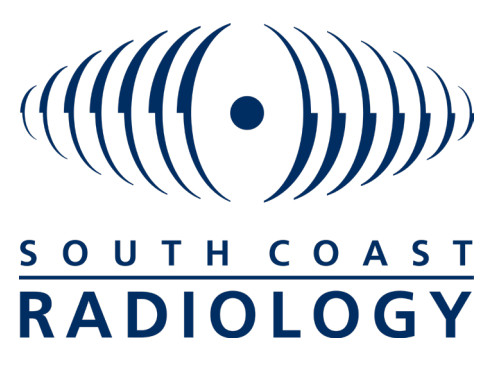

*Trusted by Doctors... Preferred by Patients*

## InteleViewer Installation **New User**

**CLICK FOR [INTELEVIEWER INSTALLERS](https://scrconnect.com.au/InteleViewer-tracks/stable/)**

**SCR BOOKMARK https://scrconnect.com.au** **INTELEVIEWER QUICK REFERENCE SHORTCUT SHEET**

- If you do not already have InteleViewer download onto your computer, you will need to do so. To do this you will need to log into InteleBrowser using the username and password given to you by our IT department: **<https://scrconnect.com.au/InteleBrowser/app#/>**
- In the main menu to the left, click '*Installers'*
- Select *'InteleViewer tracks'*, and download the version of InteleViewer that applies *To check whether system 32 or 64 bit computer, go to 'Computer' or your PC, right click and select 'Properties'. This will display platform currently operating. Alternatively go to 'Control Panel', select 'System & Security', select 'System'*
- Installation wizard will launch. Read and accept terms of licence and click *'Next'*
- By default, the application will be installed in: *C:\Program Files\Intelerad Medical Systems\Inteleviewer*  This can be saved in a different folder by clicking *'Choose'*
- Click *'Next'*
- Select *'All Users'* to all automatic upgrades
- Click *'Next'*
- Click *'Install'*
- The InteleViewer icon will appear on your desktop. Double click to open program
- Select *'Edit Bookmark'*
- Select *'Add'*
- Enter South Coast Radiology server URL: **https://scrconnect.com.au**
- Select *'Protect Bookmark'*
- When Logging into InteleViewer for the very first time you will be asked to click on the link to InteleBrowser to accept the terms and conditions. NOTE: The username and password will not work until these terms have been accepted